# Mes premiers pas sur la plateforme digitale du CFIP

**U** [www.cfiplearning.com](http://www.cfiplearning.com/)

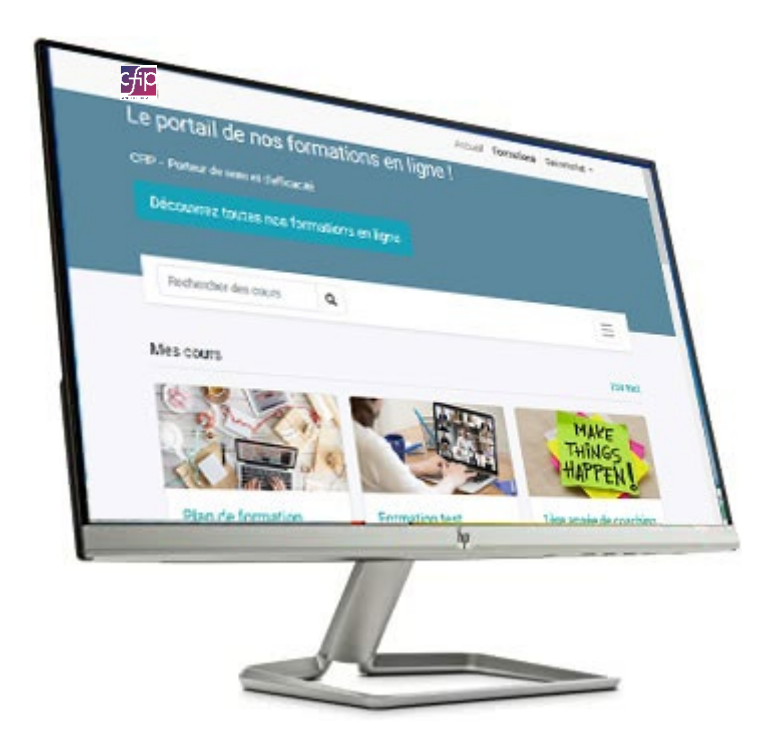

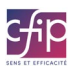

## Table des matières

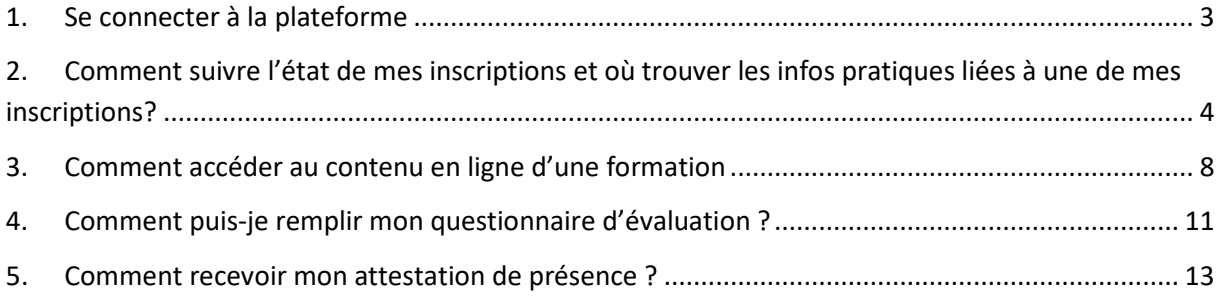

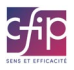

## <span id="page-2-0"></span>1. Se connecter à la plateforme

Allez sur [www.cfiplearning.com.](http://www.cfiplearning.com/)

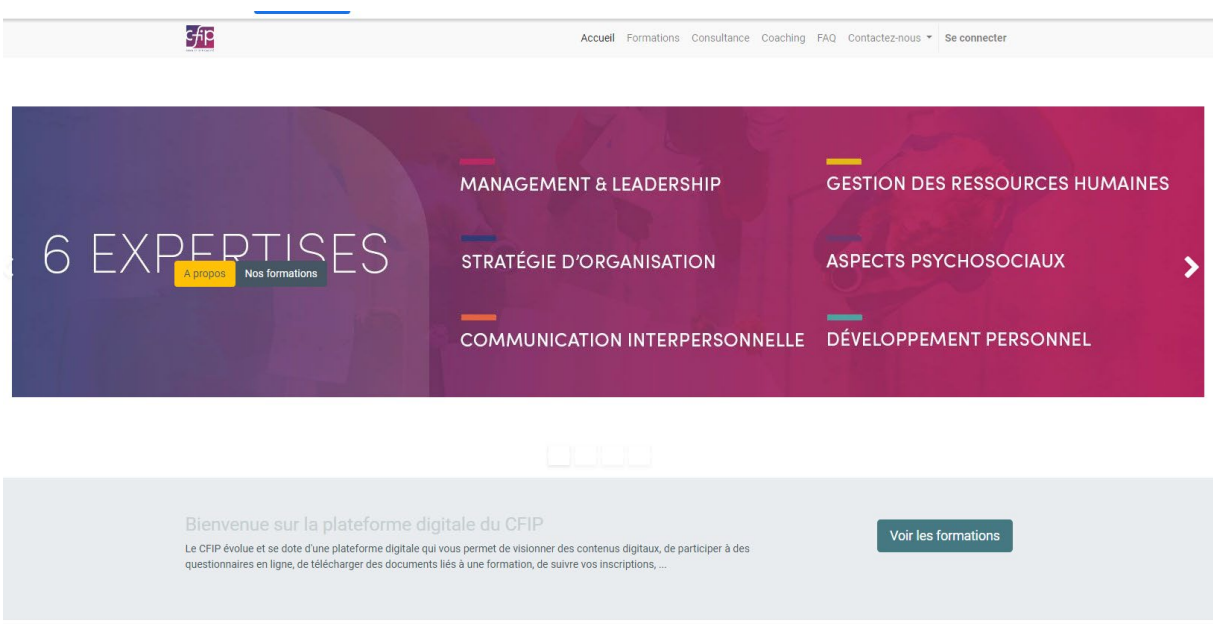

Connectez-vous en cliquant sur « se connecter » sur le haut de la page, dans le menu, à droite en y indiquant votre email et votre mot de passe (créé lors de la première inscription à une formation).

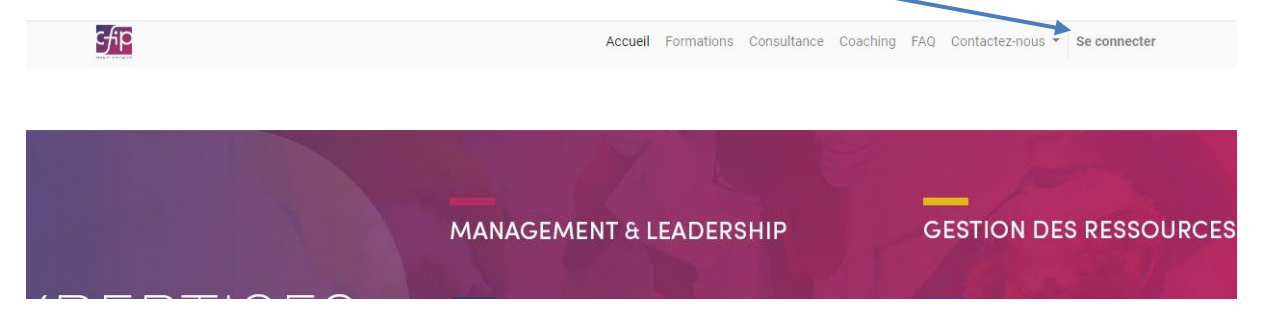

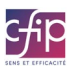

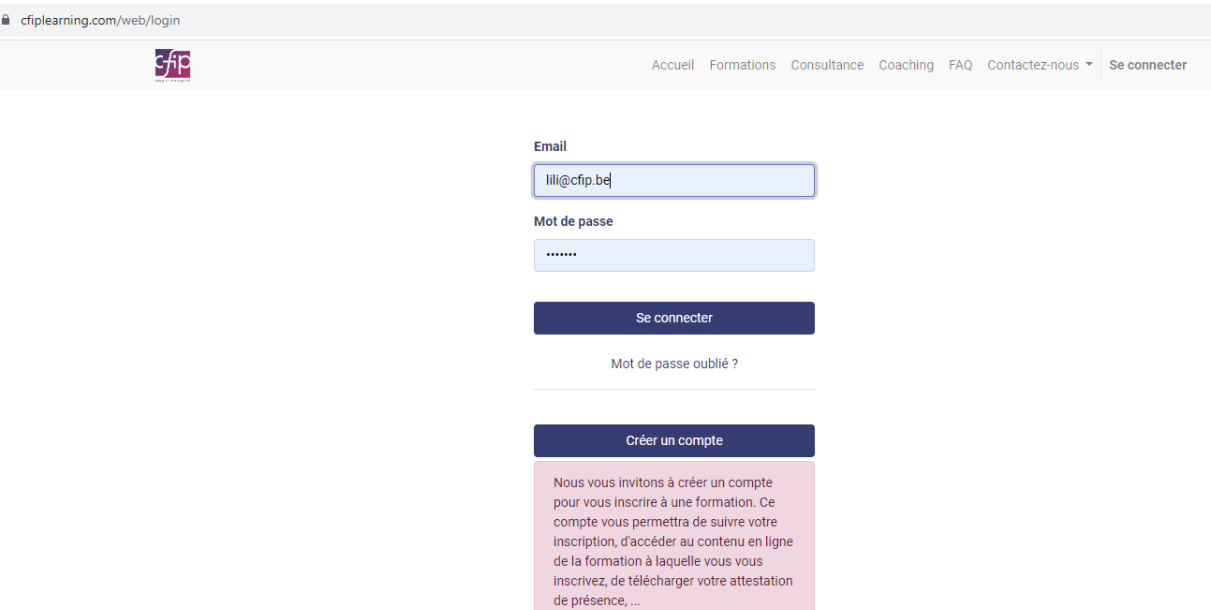

Si vous ne vous souvenez plus du mot de passe, cliquez sur mot de passe oublié. Vous recevrez alors un email réinitialisation du mot de passe de [formation@cfip.be.](mailto:formation@cfip.be) Si vous ne trouvez pas le mail, regardez dans vos courriers indésirables (spam).

# <span id="page-3-0"></span>2. Comment suivre l'état de mes inscriptions et où trouver les infos pratiques liées à une de mes inscriptions?

Sur la plateforme, vous pouvez suivre vos inscriptions ou celles de vos collègues, si c'est vous qui les avez inscrits. Pour chaque inscription, vous verrez qui est inscrit, à quelle formation, les dates, horaires, tout ce qui concerne la facturation, l'état de l'inscription (provisoire (la formation n'est pas encore confirmée), confirmée, annulée, ou en liste d'attente), l'attestation de présence, …

Lorsque vous êtes connecté.e, allez dans votre compte pour pouvoir suivre toutes vos inscriptions aux formations. Par défaut, lorsque vous vous connectez, la page s'ouvre sur votre compte.

Pour pouvoir suivre les inscriptions, vous devez sélectionner :

- Inscription à titre privé (= une formation que vous suivez à titre personnel, que vous financez)
- Inscription via mon employeur (= une formation que vous suivez professionnellement, c'est l'organisme pour lequel vous travaillez qui la finance)

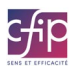

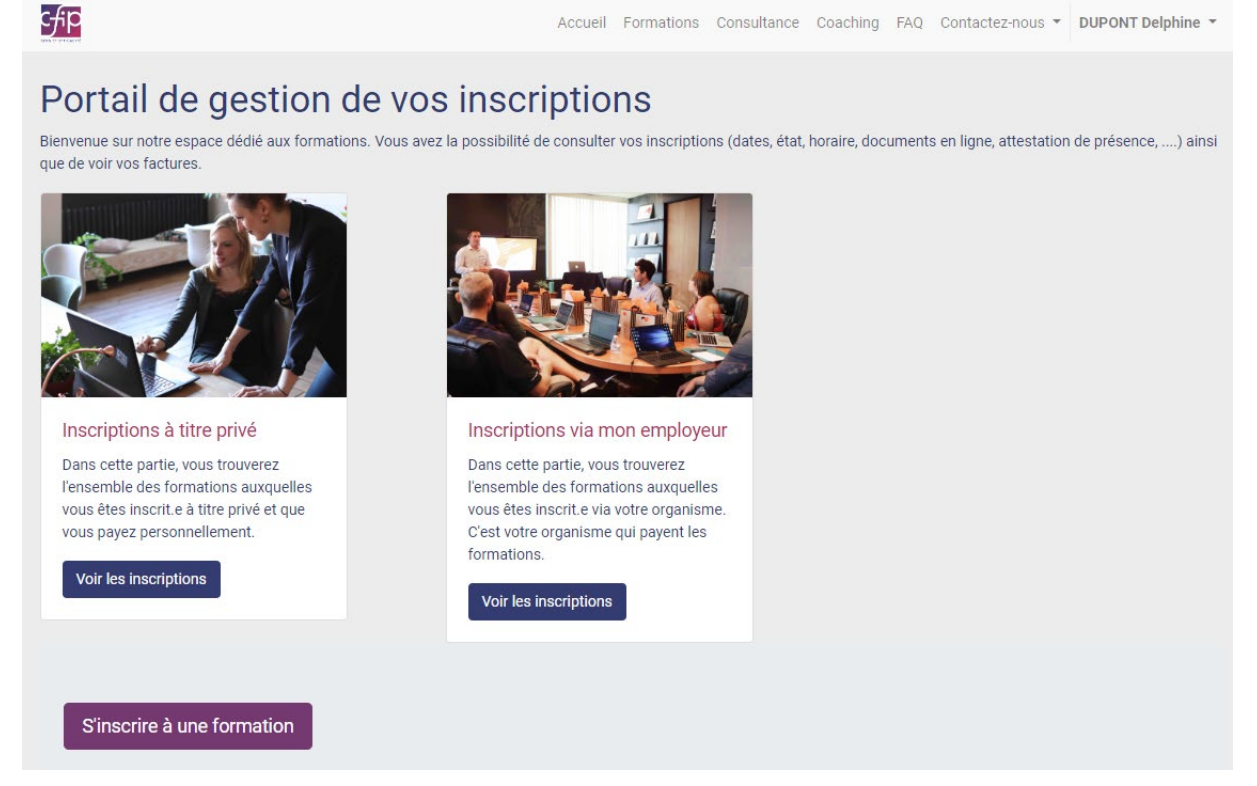

Vous verrez alors toutes les formations auxquelles vous êtes inscrit.e

Vous trouverez pour chaque formation la date de démarrage de la formation, votre nom (ou le nom des personnes que vous avez inscrites), le nom de la formation et le statut de votre inscription.

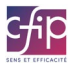

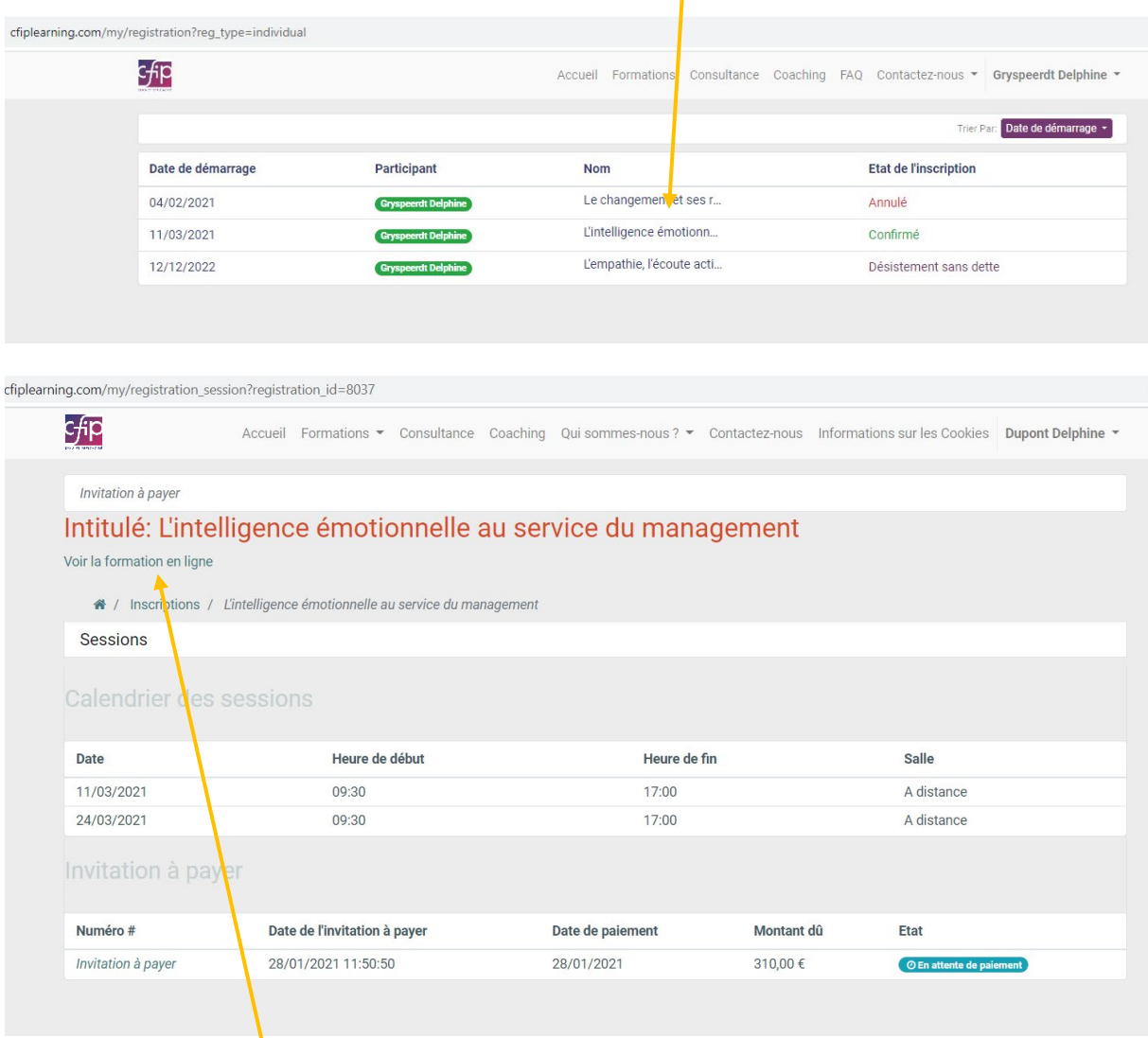

Pour voir le détail de chaque formation, cliquez sur le **nom de la formation.**

Dans le détail, vous trouverez les dates de la formation, un lien vers la contenu en ligne de la formation, …

En cliquant sur « **voir la formation en ligne** », vous arrivez alors sur la formation.

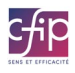

En cliquant sur « **Contenu en ligne** », vous accéderez au contenu que le formateur met à disposition dans le cadre de la formation.

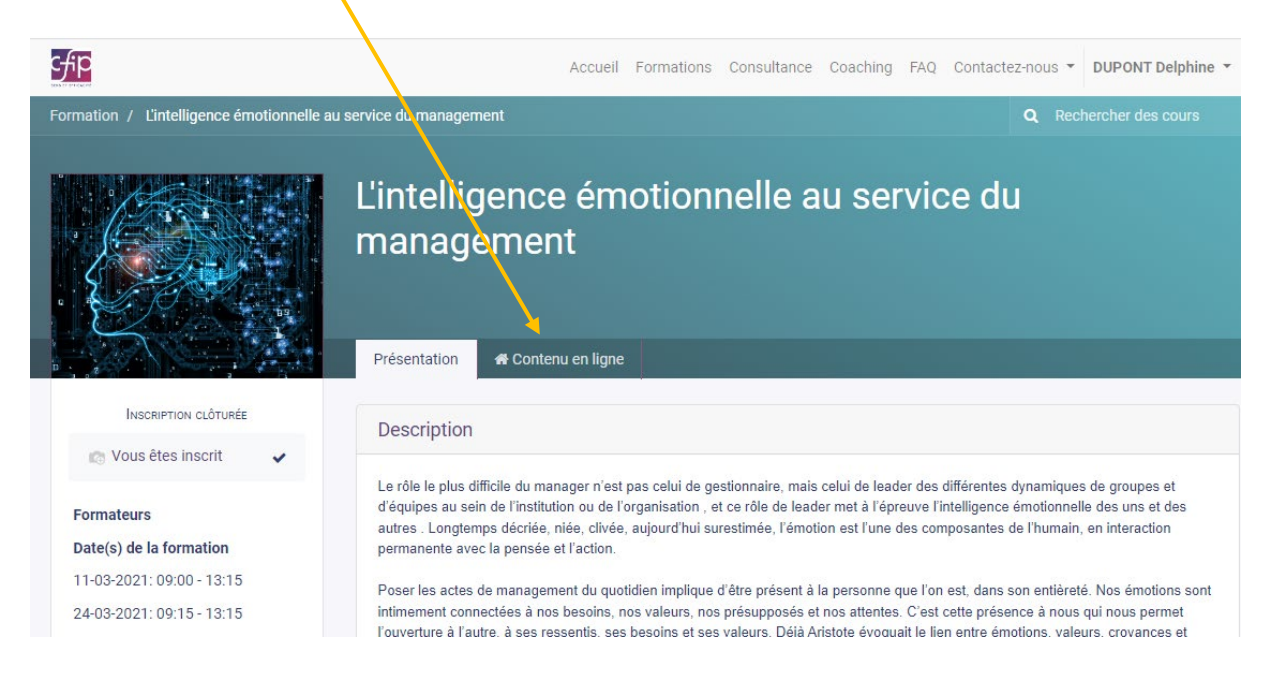

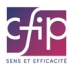

#### <span id="page-7-0"></span>3. Comment accéder au contenu en ligne d'une formation

Une fois connecté.e, allez dans votre compte, « mes formations ».

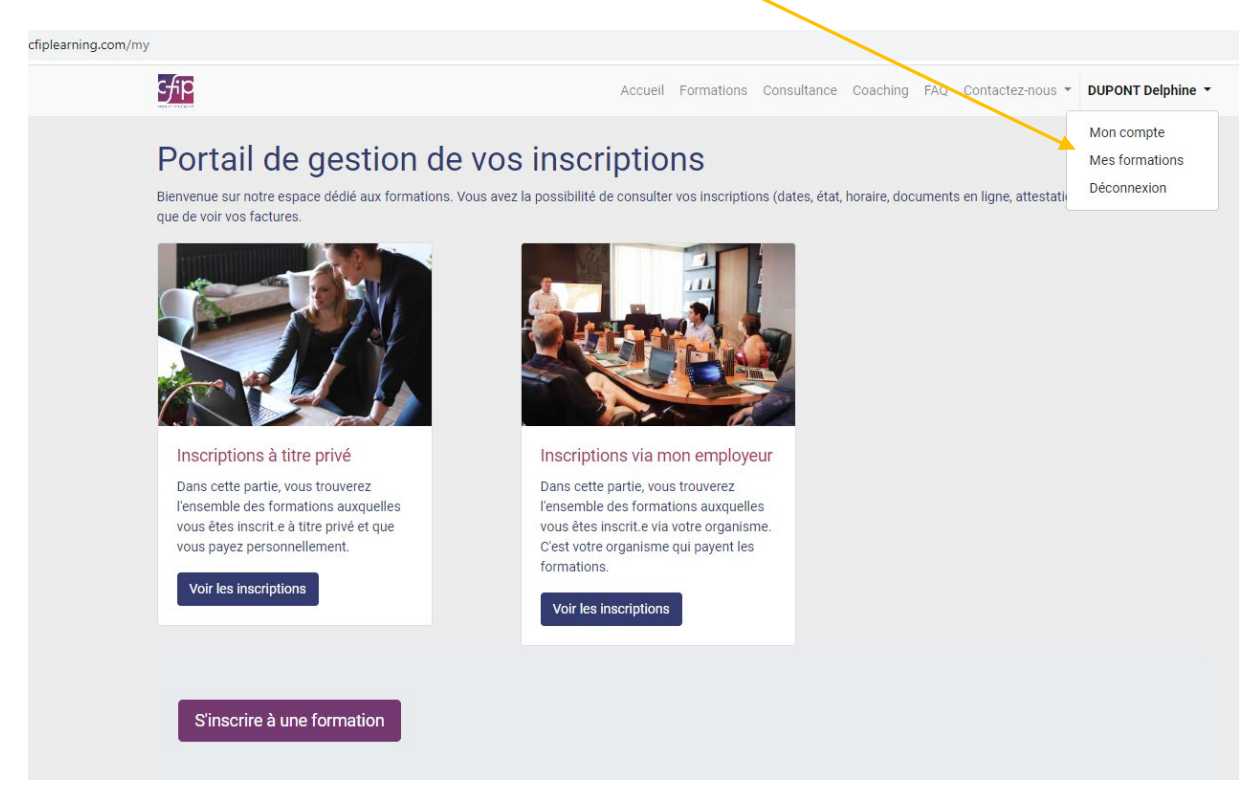

En cliquant sur « **Contenu en ligne** », vous accéderez au contenu que le formateur met à disposition dans le cadre de la formation.

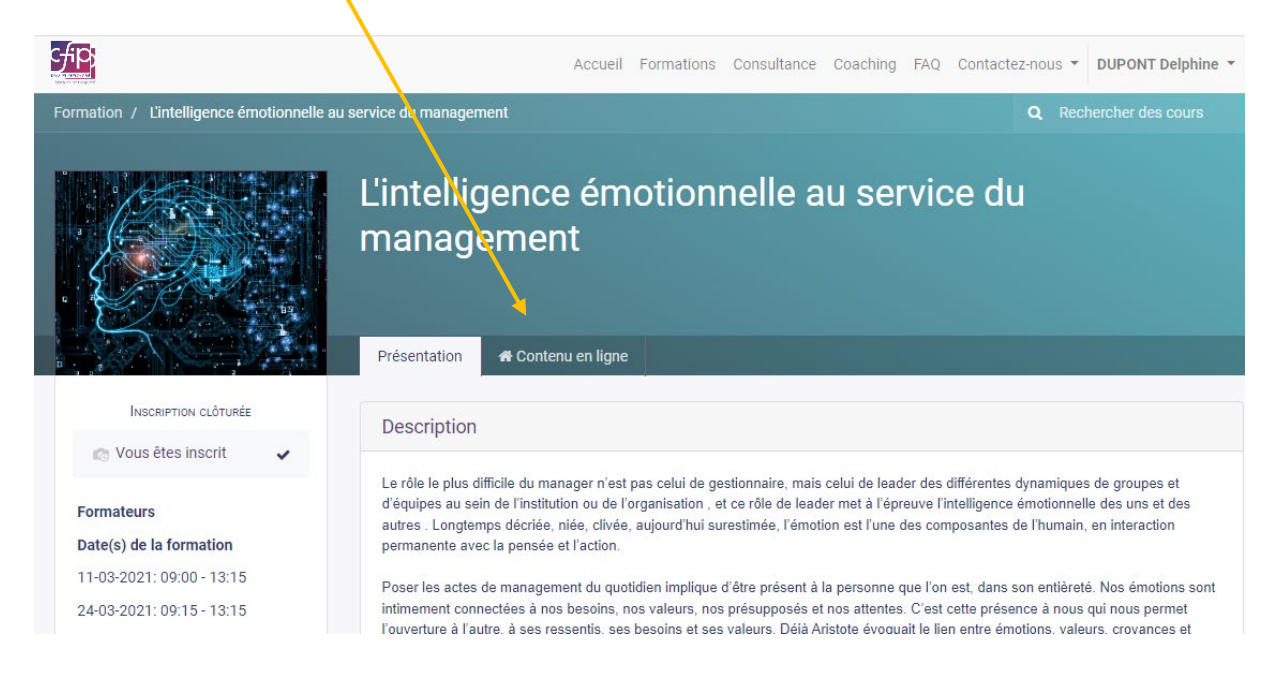

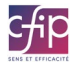

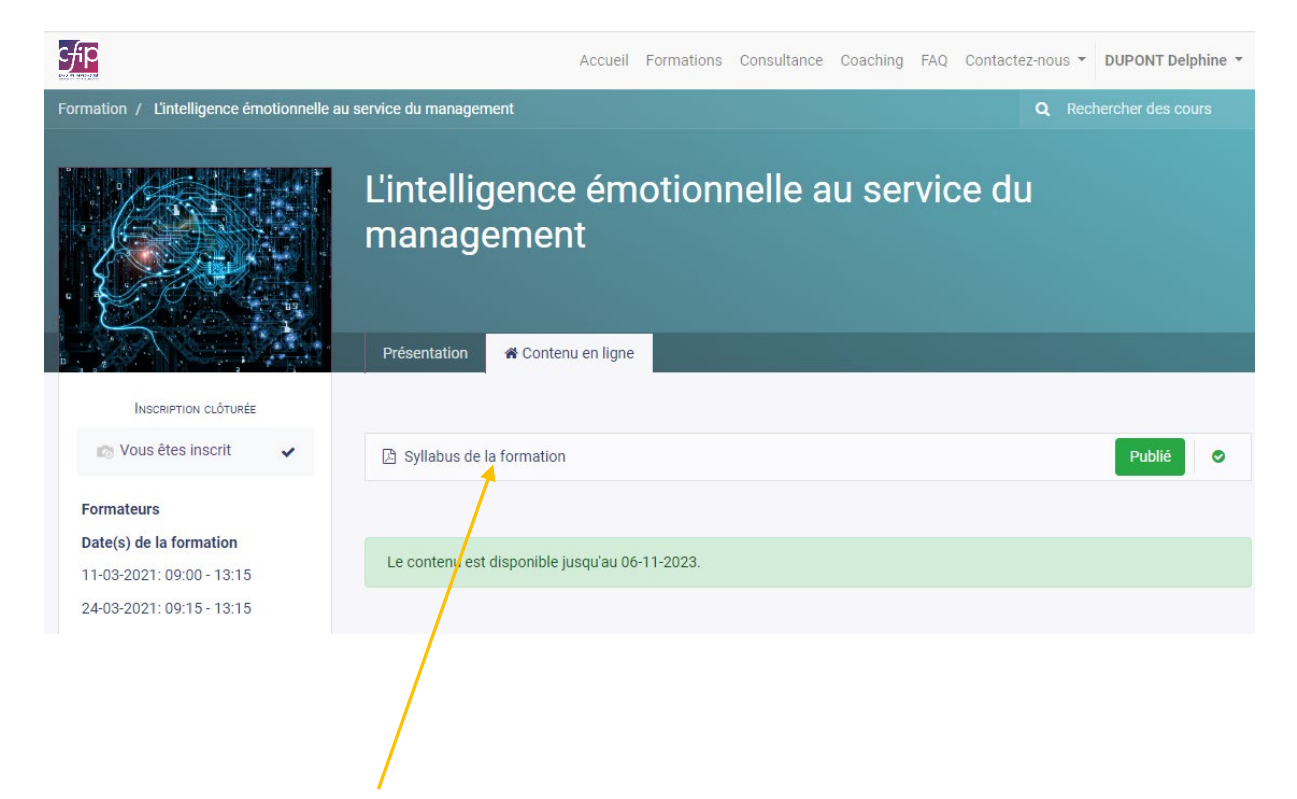

Cliquez sur le titre du contenu proposé pour le voir.

Vous pouvez le voir en plein écran :

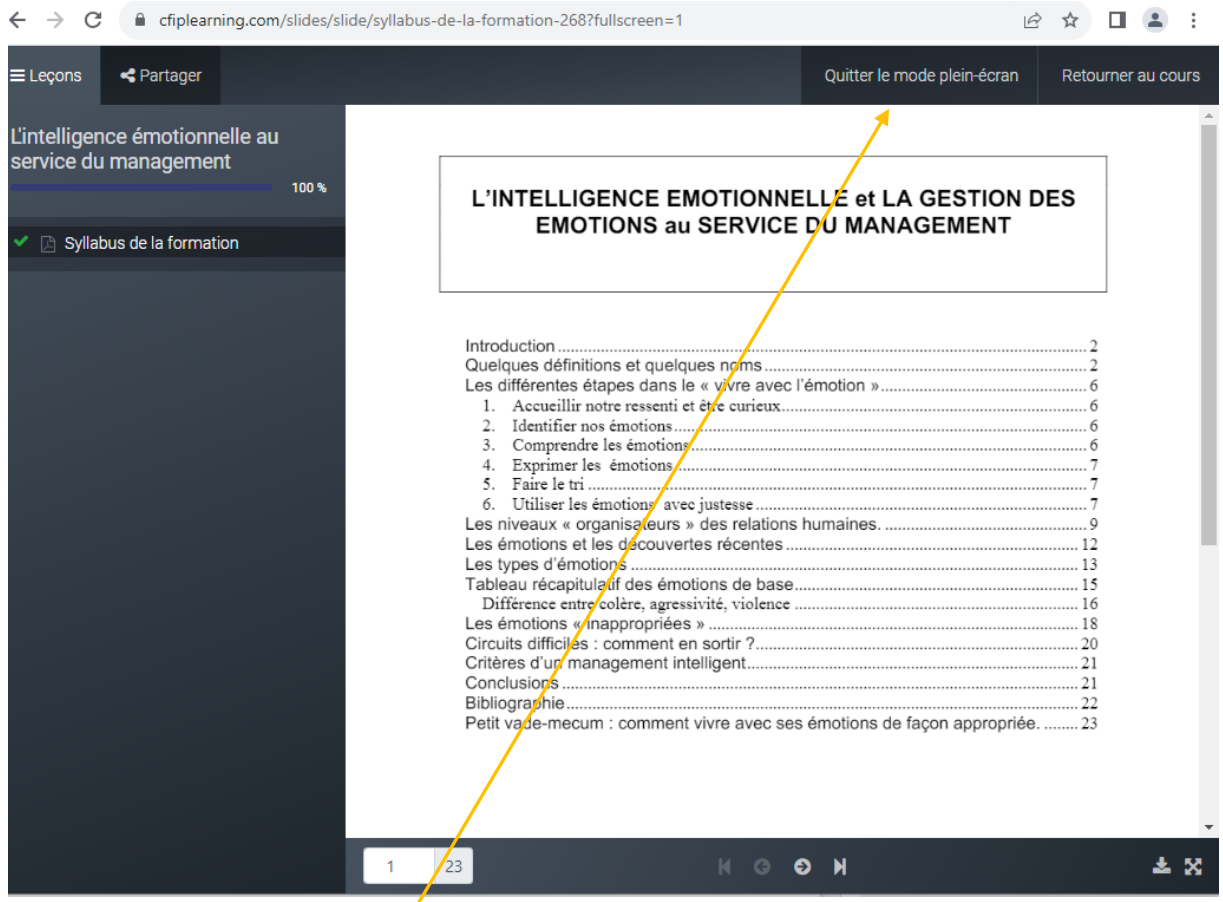

Ou en petit (quittez alors le mode plein écran) :

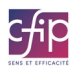

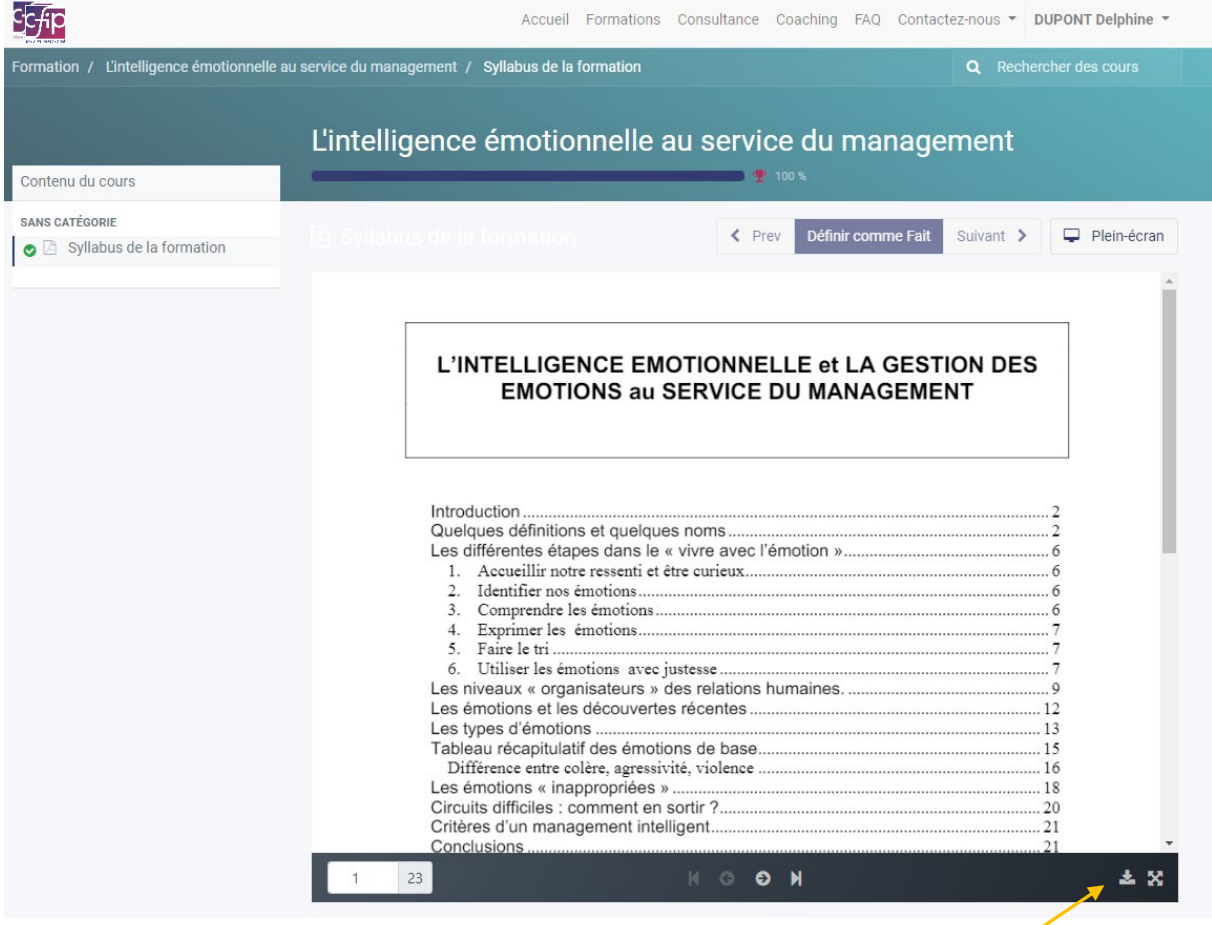

Si vous souhaitez télécharger le document, nous vous invitons à cliquer sur l'icône de téléchargement qui se situe en bas à droite de l'écran.

#### **FAQ :**

Question : Je ne vois pas le contenu lié à ma formation ?

- Le formateur n'a peut-être pas encore ouvert l'accès au contenu. C'est lui qui décide la date à laquelle il ouvre l'accès au contenu et à laquelle il ferme l'accès.
- Vous êtes déconnecté.e sans vous en rendre compte (votre nom n'apparait plus en haut de l'écran, à la place il est affiché « Se connecter »), nous vous invitons à vous connecter à nouveau. Pour voir si vous êtes déconnecté, regarder en haut à droite de l'écran : s'il est écrit « se connecter » à la place de votre nom.

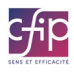

### <span id="page-10-0"></span>4. Comment puis-je remplir mon questionnaire d'évaluation ?

Connectez-vous à la plateforme cfiplearning.com.

Choisissez si c'est une inscription à titre privé ou professionnel.

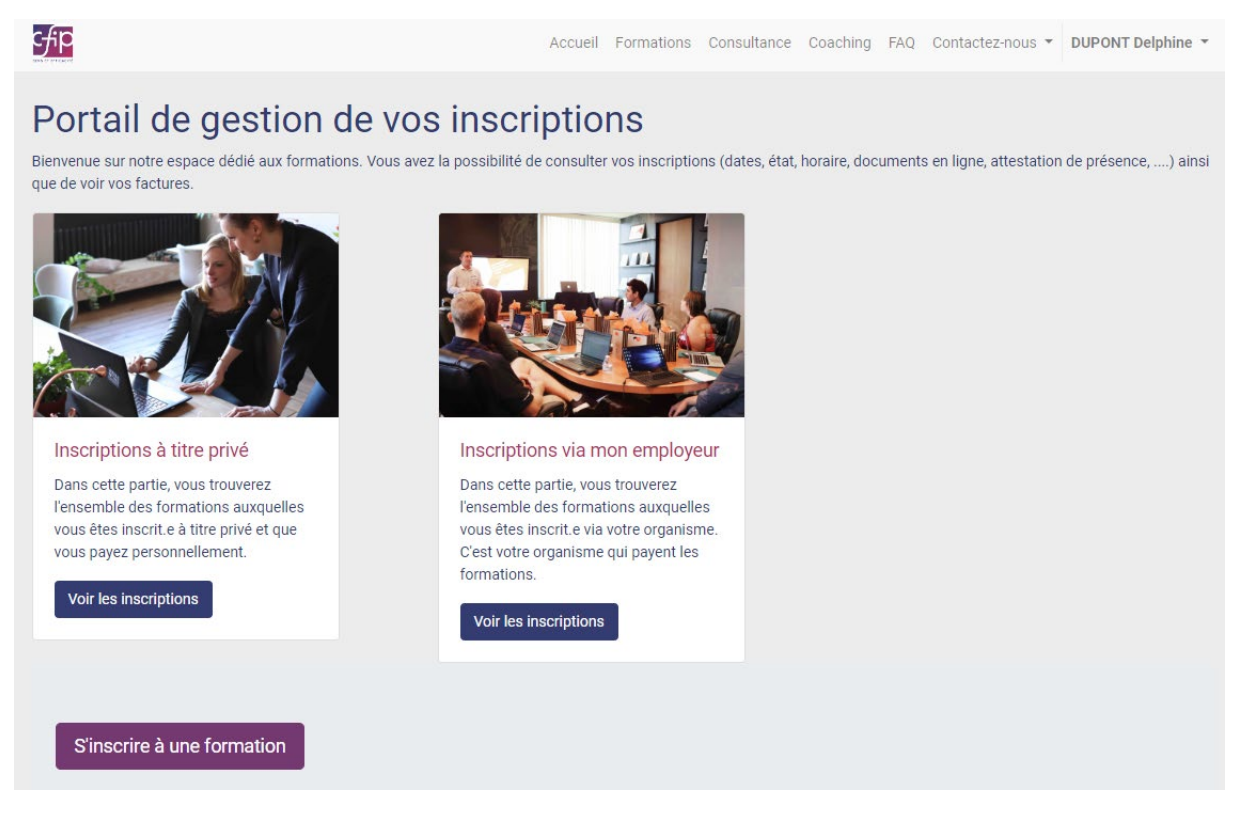

Cliquez sur la formation concernée.

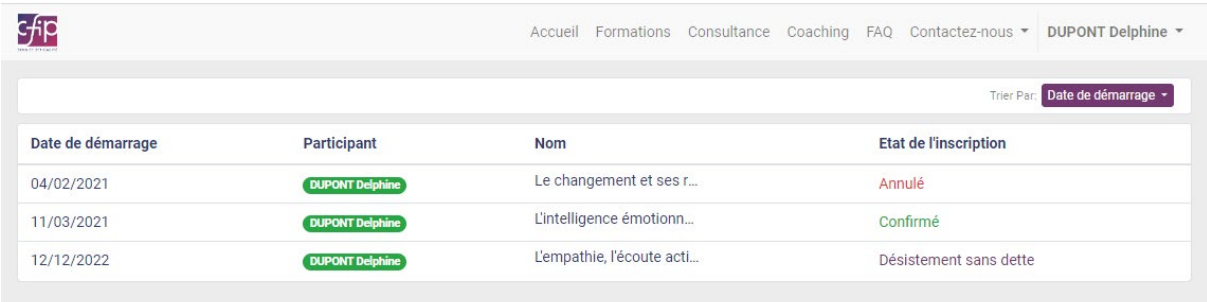

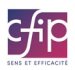

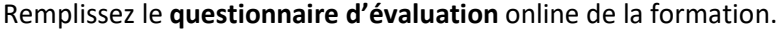

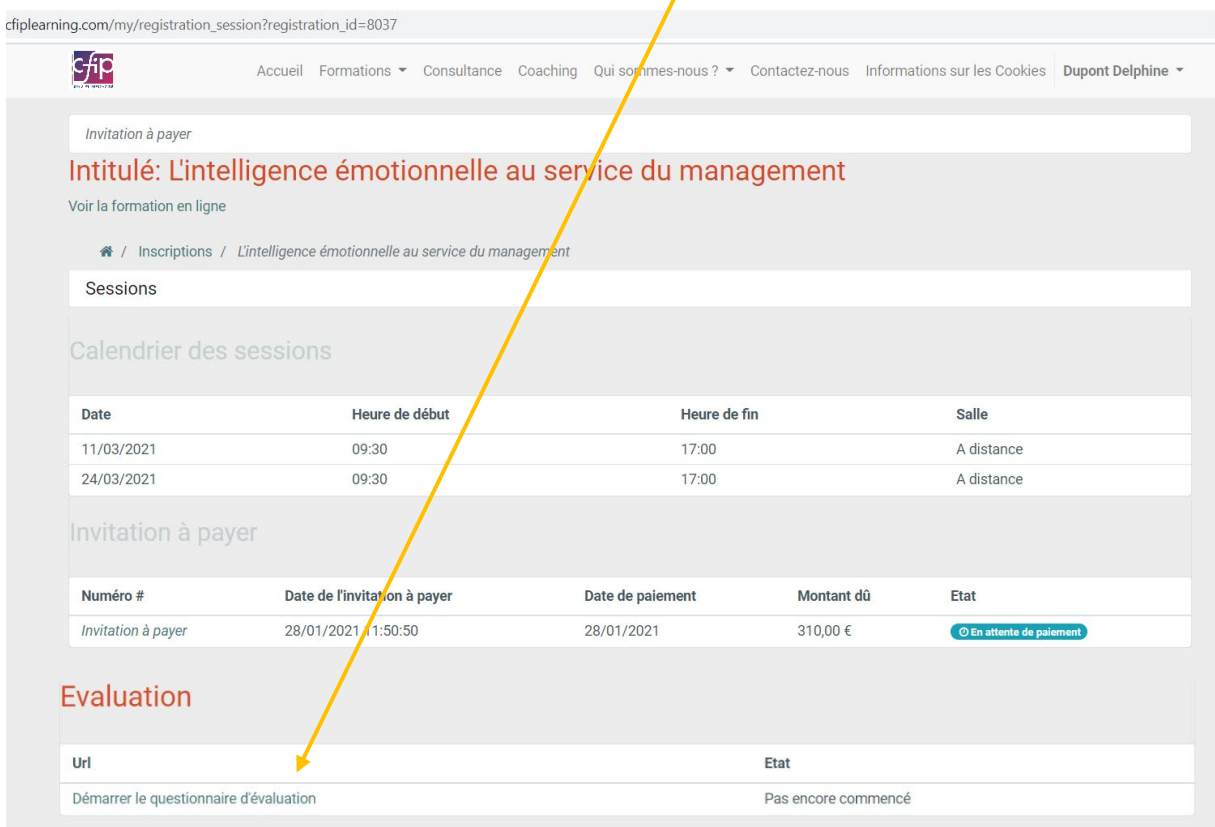

#### **FAQ :**

Je ne vois pas le formulaire d'évaluation.

Toutes les formations n'ont pas d'évaluation en ligne. Certaines évaluations se font via un formulaire papier.

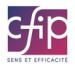

# <span id="page-12-0"></span>5. Comment recevoir mon attestation de présence ?

Connectez-vous à la plateforme cfiplearning.com.

╰

Cliquez sur la formation concernée.

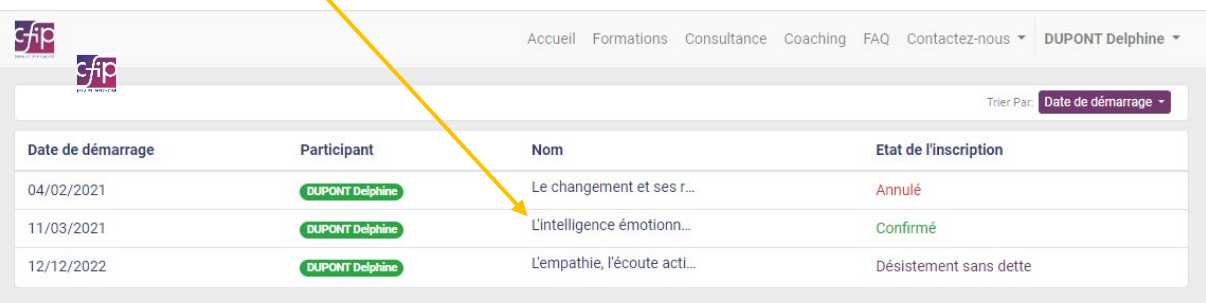

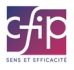

Lorsque la formation est finie, nous vous invitons à **télécharger l'attestation de fréquentation** si nécessaire.

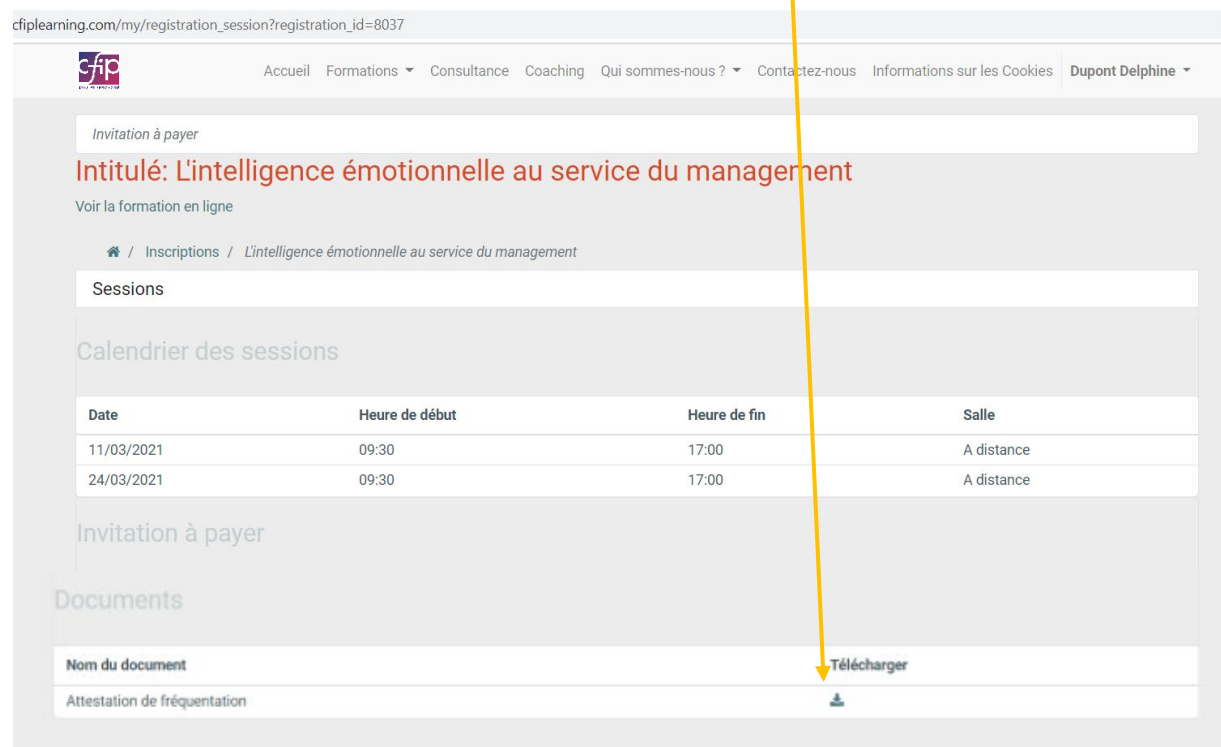

Si vous ne voyez pas l'attestation de fréquentation ou si les dates mentionnées ne sont pas correctes,..., envoyez un email à [formation@cfip.com](mailto:formation@cfip.com) pour le signaler.

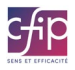